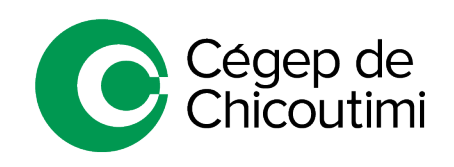

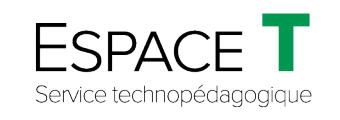

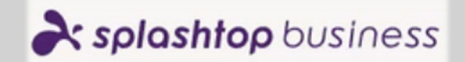

Procédure pour les étudiants – JANVIER 2021

# Connexion à distance avec Splashtop

**Splashtop** est un logiciel utilitaire qui vous permet de vous brancher aux ordinateurs du département de votre programme d'études (technique). Vous pourrez **utiliser les ordinateurs à distance pour les logiciels spécialisés** comme AutoCAD, Sketchup, etc.

### 1. **Réception d'un courriel dans Outlook**

Tout d'abord, vous recevrez par courriel une invitation pour confirmer votre compte sur **Splashtop** dans votre boîte **Outlook** de votre compte **Office 365** du Cégep ( #étudiant@etu.cchic.ca ). Vous devez suivre les instructions d'acceptation et d'installation du logiciel **Splashtop Business App** sur votre ordinateur.

• Cliquez sur « **Acceptez l'invitation de votre administrateur** ».

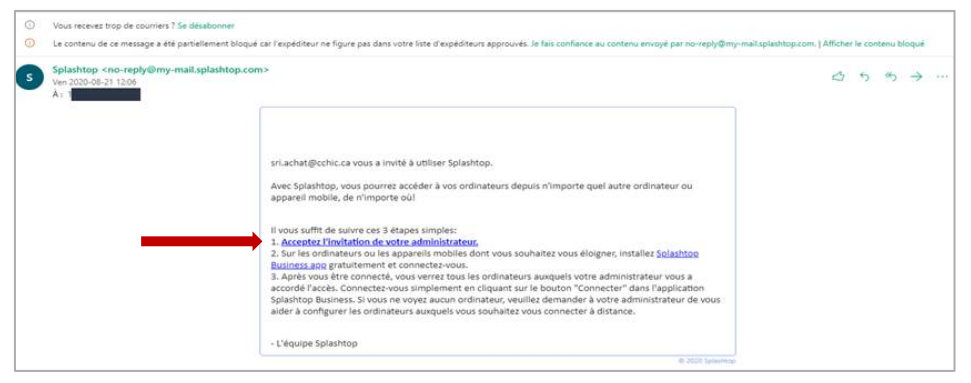

## 2. **Authentification**

• Si vous n'êtes pas déjà connecté à Office 365, vous devrez vous authentifier sur la page d'ouverture de session, comme suit :

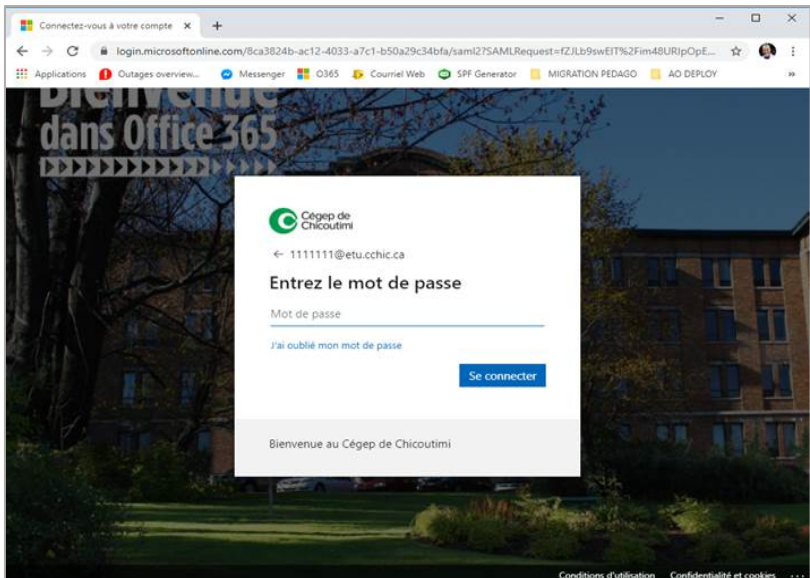

• Une fois authentifié, vous devez retourner sur le logiciel **Splashtop Business**. Si vous ne voyez pas d'ordinateur, cliquez sur « **Télécharger** » (voir image ci-dessous).

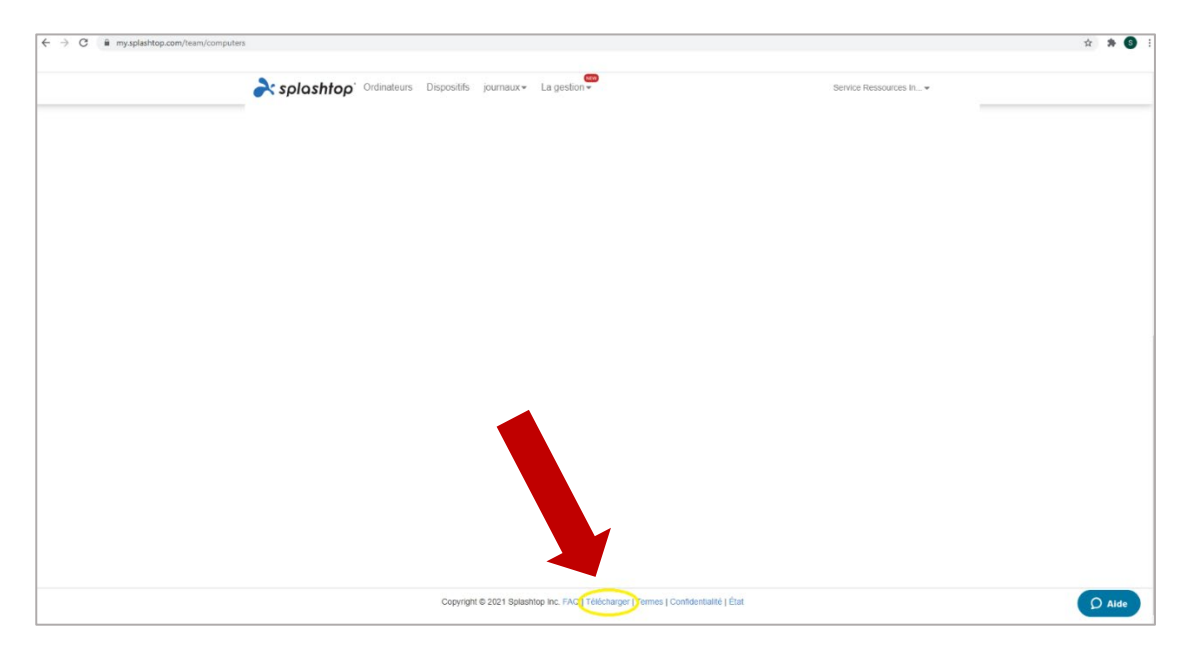

- Par la suite, une autre fenêtre s'ouvrira.
- Assurez-vous de sélectionner **SplashTop Business Access**.
- Téléchargez la version appropriée pour votre ordinateur (PC, Mac ou autres).

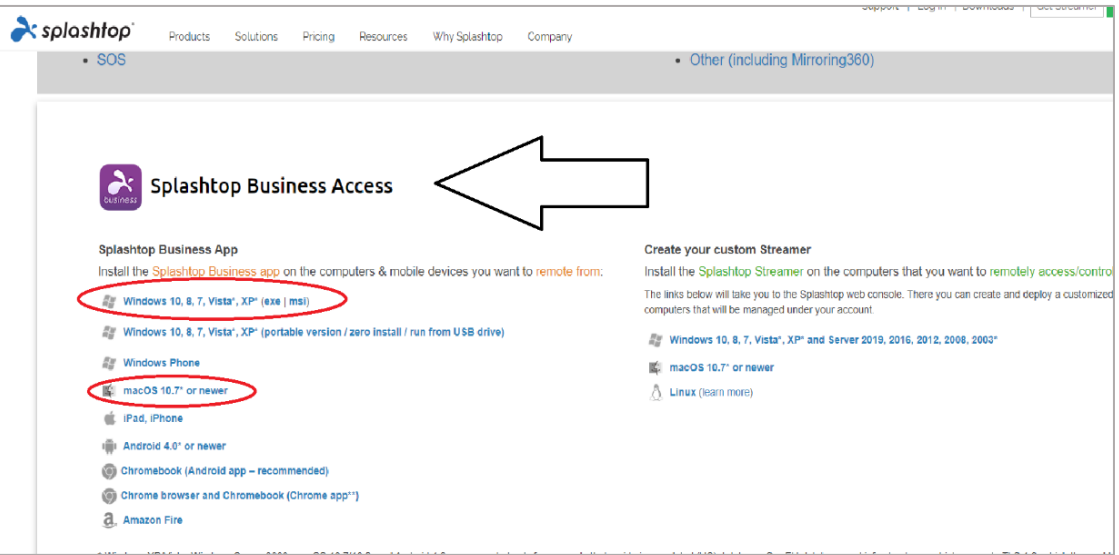

• Une fois la confirmation effectuée et le logiciel installé, vous devez démarrer ce dernier et vous authentifier avec votre compte *#étudiant à 7 chiffres*@etu.cchic.ca *(numéro de DA).*

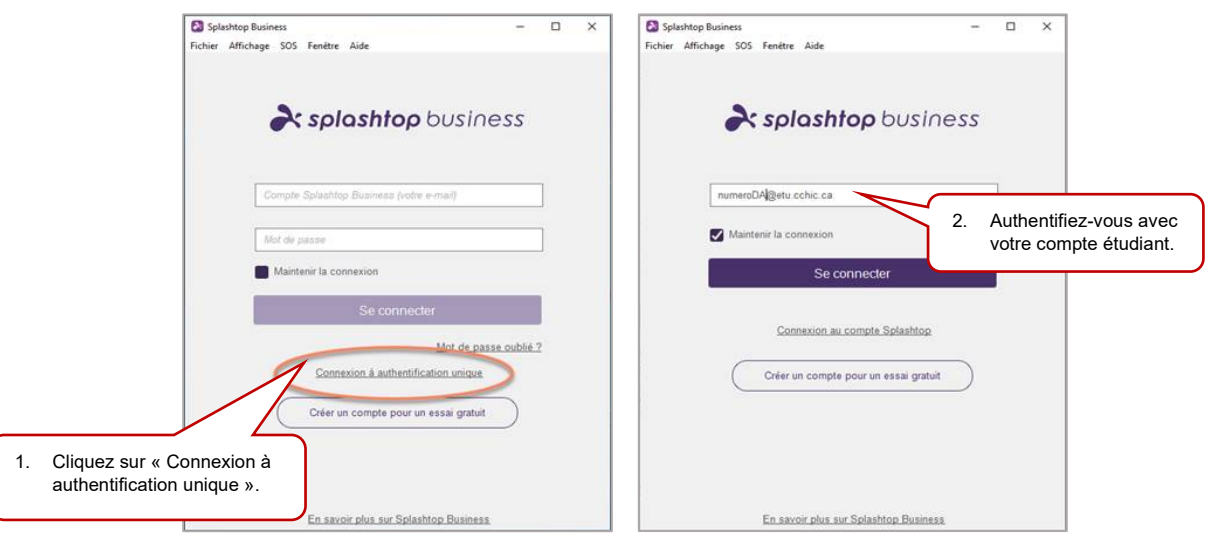

### 3. **Connexion à un ordinateur**

Dans **Splashtop**, vous verrez les ordinateurs disponibles pour le branchement.

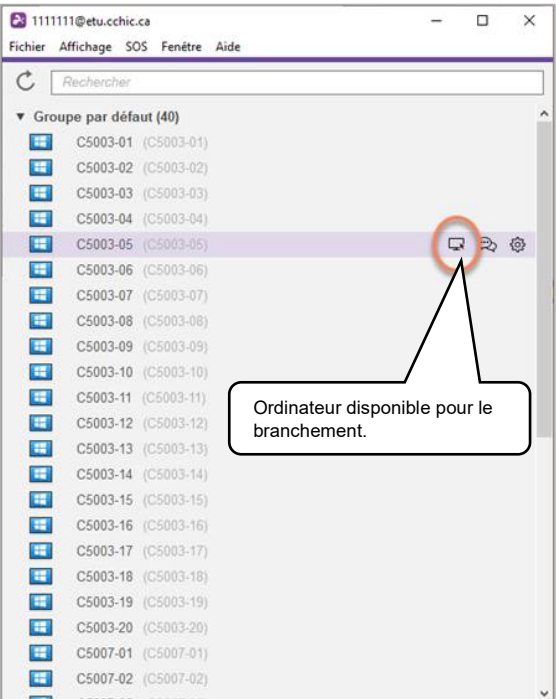

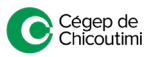

Pour une meilleure vue d'ensemble (voir les autres usagers et le nom des ordinateurs), vous devez configurer cette option dans **Splashtop**. *Cette procédure est à faire une seule fois.*

• Cliquez sur « **Affichage** » et cochez les 3 options situées dans l'encadré jaune dans l'image ci-dessous :

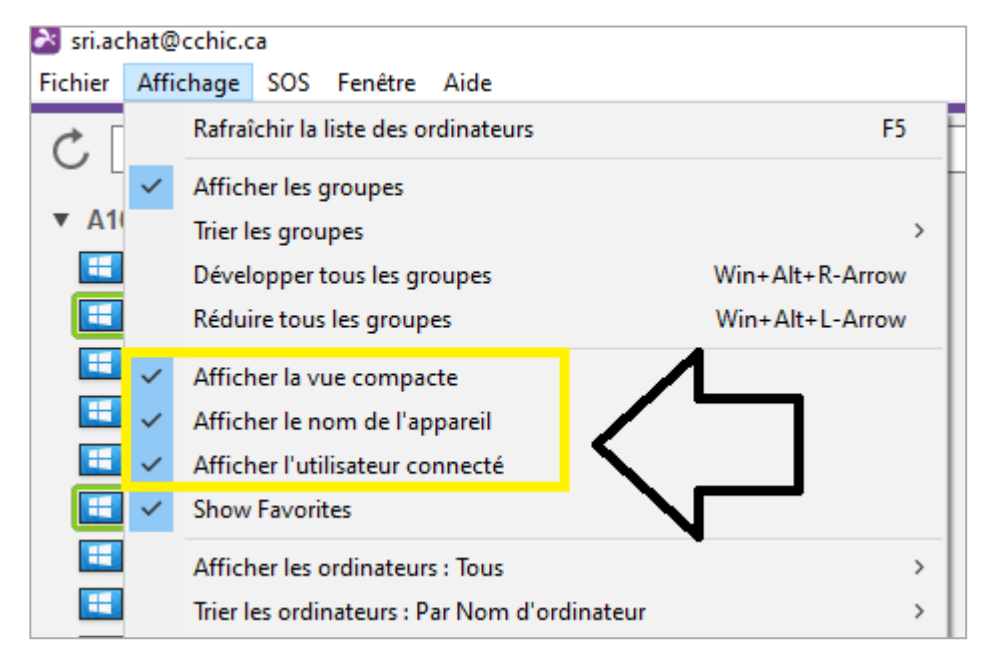

Lorsqu'un ordinateur n'est pas libre, un numéro d'usager est identifié.

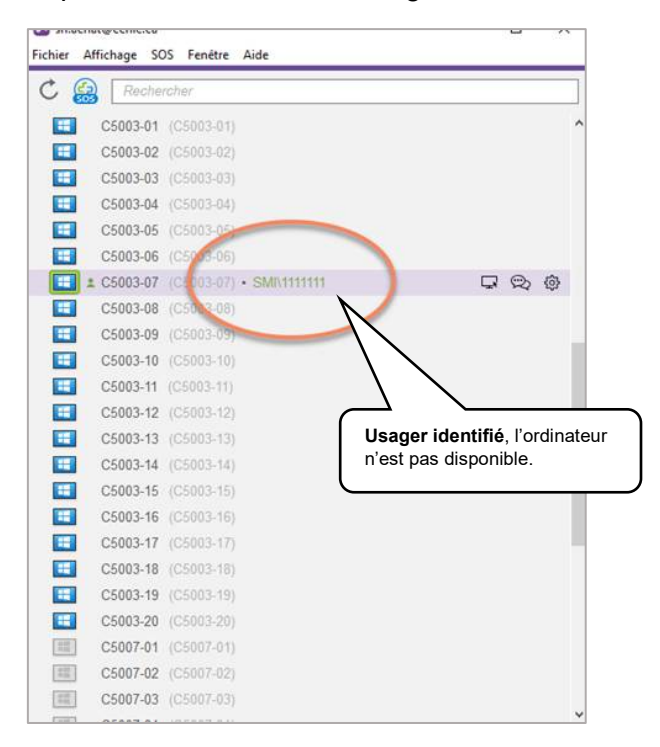

En double-cliquant sur un ordinateur disponible, vous pourrez ouvrir la session à distance en inscrivant votre nom d'utilisateur qui est votre *#étudiant à 7 chiffres (numéro de DA)* et votre mot de passe Omnivox.

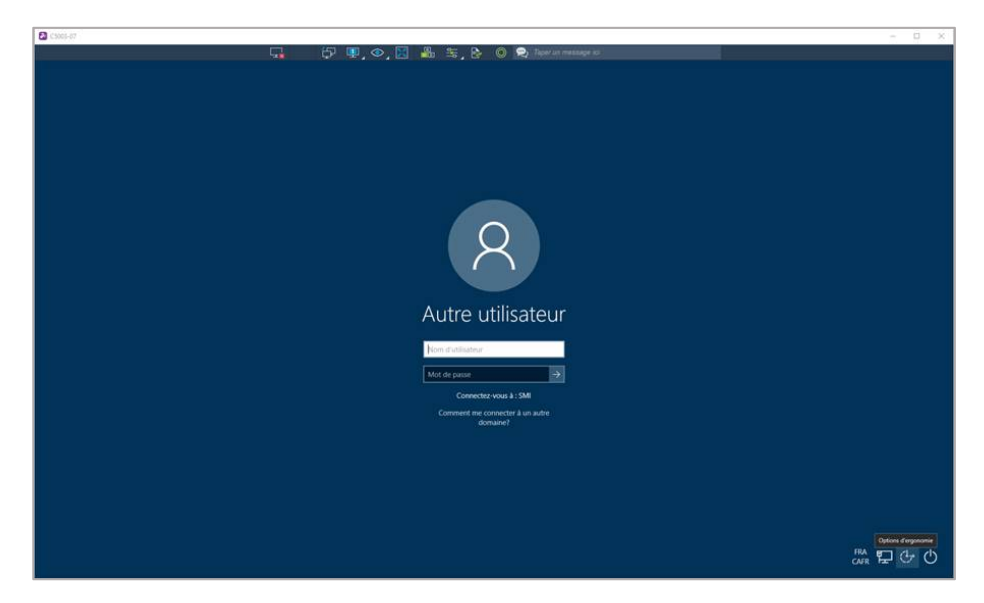

### 4. **Fermer la session d'ordinateur**

Lorsque vous avez terminé l'utilisation d'un ordinateur à distance, il est important de **fermer votre session**, afin de libérer l'ordinateur à une autre personne. Vous pouvez le faire de 2 façons :

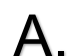

- 1. Cliquez sur le menu « **WINDOWS** »
- 2. Cliquez sur votre **icône de connexion**
- 3. **« Se déconnecter »**

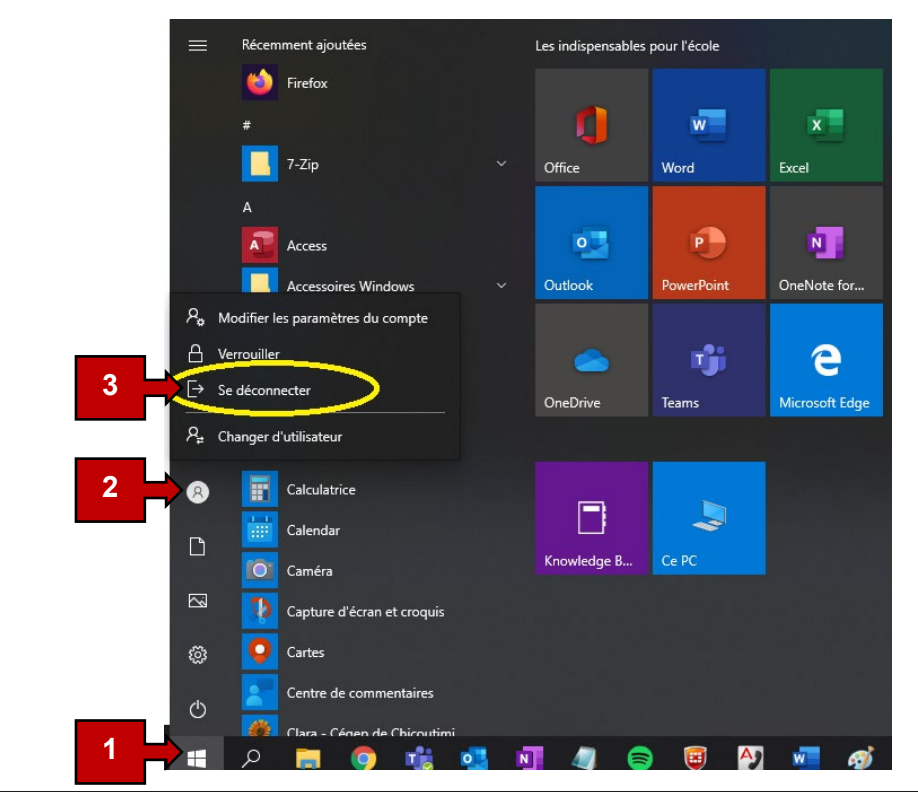

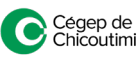

- 1. Cliquez avec le bouton droit de la souris sur le menu « **WINDOWS** »
- 2. « **Arrêter ou se déconnecter** »
- 3. « **Se déconnecter** »

B.

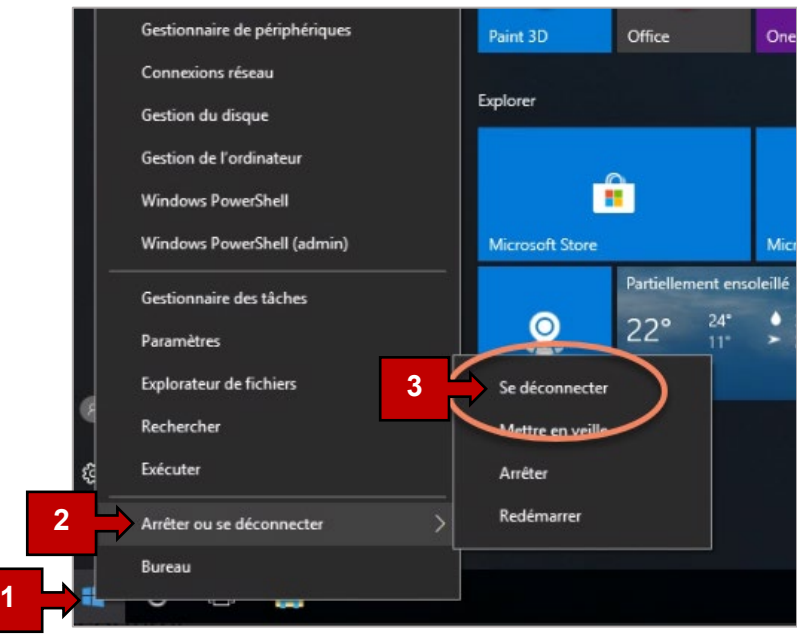

Ceci complète la procédure pour l'installation de Splashtop! Pour toute question, communiquez avec l'équipe de l'**Espace T**.

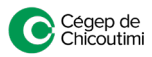